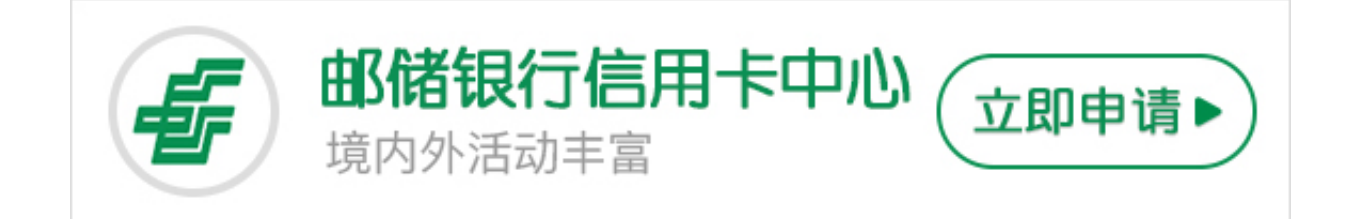

大家都知道,我们在拿 到信用卡卡片后都要进行激活,那么 **中国邮政储蓄信用卡如何激活**?卡宝宝下面为大家介绍**邮储信用卡激活方式**。

**邮储信用卡激活方式**

一、通过24小时客户服务电话激活

1.请您致电400-88-95580进入邮政储蓄银行信用卡24小时客户服务热线自动语音 菜单

2.选择2-卡片激活及密码设置

3.选择1-卡片激活

4.请输入需要激活的信用卡卡号

5.请输入您申请时使用的身份证号码,预留的家庭电话和信用卡签名栏后三位数字

6.系统播报卡片激活成功

7.请您设置交易密码与查询密码,设置密码对您的安全用卡至关重要若您无法通过 自动语音服务激活卡片,可以进入电话语音进入菜单后选择"0——人工服务", 邮政储蓄银行客户服务人员会在核实您的相关资料信息无误后,及时为您激活卡片 。

二、通过网上银行激活

1.请在浏览器地址栏输入中国邮政储蓄银行网址,点击官方网站左上角橘黄色个人 网上银行图标,可以进入个人网上银行登录区域界面。

2.输入用户名或证件号码。

如是在柜台开通的网银首次登录时需输入身份证号码,成功登录后可以设置网银登 录的用户名; 如果是在网上自助注册的,注册时可以设置一个用户名,注册成功后 可以用用户名进行登录。

3.输入个人网银登录密码。

如果是在柜台进行的网银注册,在注册时柜员会让客户设置一个6位的密码,首次 登录时先输入该密码。成功登录后页面会弹出完善个人资料信息,提示客户更改登 录密码。更改成功后再登录时需输入更改后的密码; 如果是网银自助注册客户, 在 注册时会让提示设置登录密码,登录时就输入注册时设置的密码就可以了。

4.输入登录区域页面显示验证码。

5.点击登录,设置修改并完善预留信息,提交后即可重新登录使用。

首次登录网银后需填写个人基本信息,可优先选择填写代红色\*号的必填项。

预留信息---多30个汉字或60个字符;

预留图片—选择一个您喜欢的就可以了。

需要注意的有三点:

1.不可以用账号或卡号登录个人网银。

2.原登录密码----如果是在柜台进行的网银注册,在注册时柜员会让客户设置一个6 位的密码。(首次登录网银时候的6位数字密码)

3.登录密码-登录密码由8-20位数字、字母、特殊字符组成,区分大小写。如提示 密码过于简单,请设置(例如-12345abc字母+数字)。

>>点此网申信用卡,额度高,下卡快